# **伝送取消し後の請求データを再作成する方法**

**Q**

伝送した後、実績の間違いに気づき伝送を取消しました。 伝送未の表示に変わったのですが、修正するにはどのような操作が必要なのか教えてください。

▲ 介護給付費請求の作成分の日時を押下します。 (伝送未の状態へ更新されます) 操作については、以下をご参照ください。

#### 介護給付費請求を開く

**1** 「メインメニュー」→「介護給付費請求」をクリックします。

請求月が表示されます。

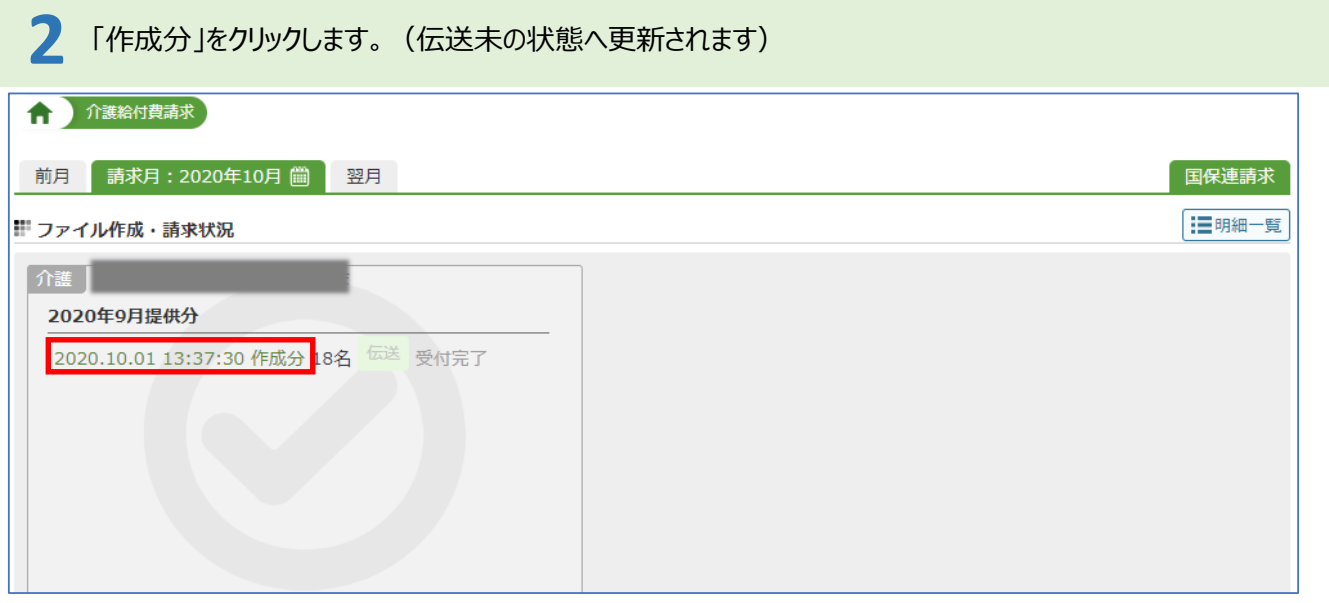

### サービス利用票(提供票)を修正する

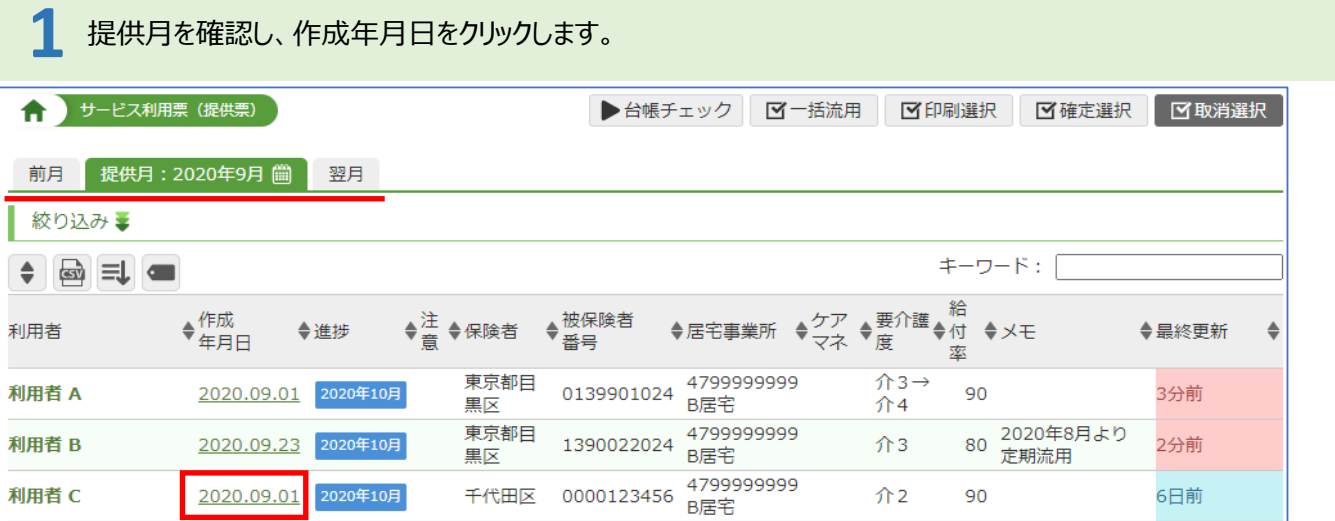

## 「確定取消」をクリックします。

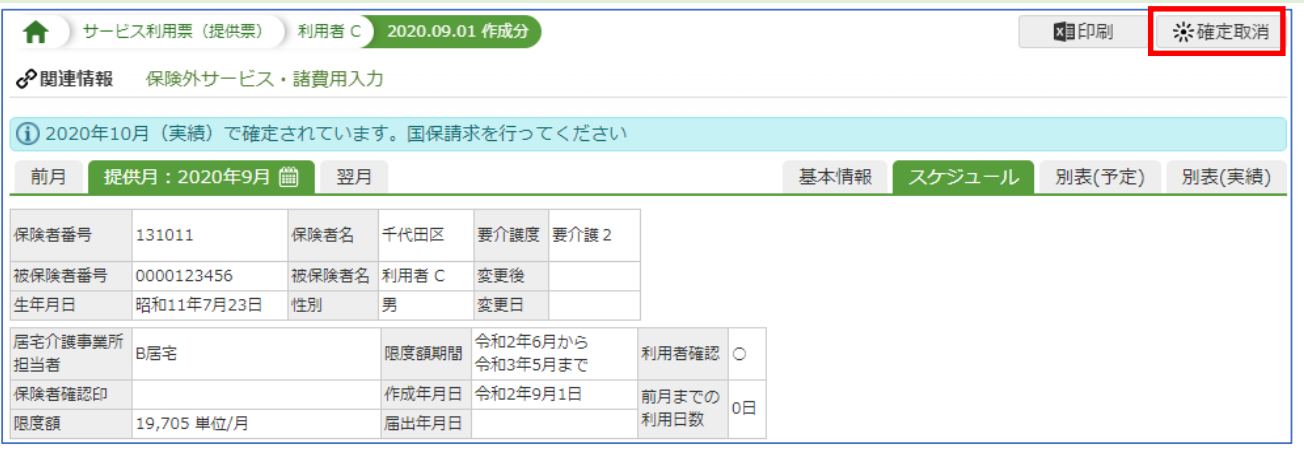

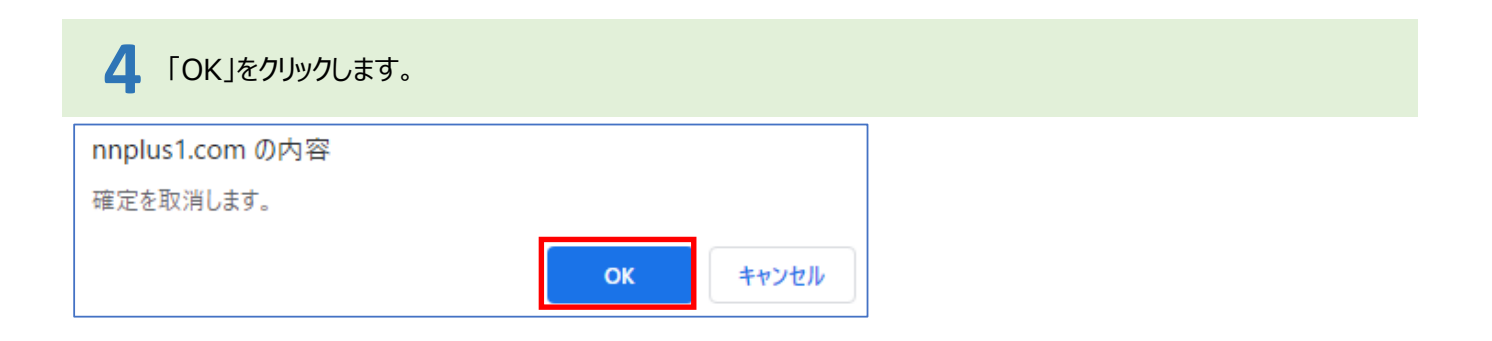

## 「実績」をクリックし、間違った箇所の修正をします。

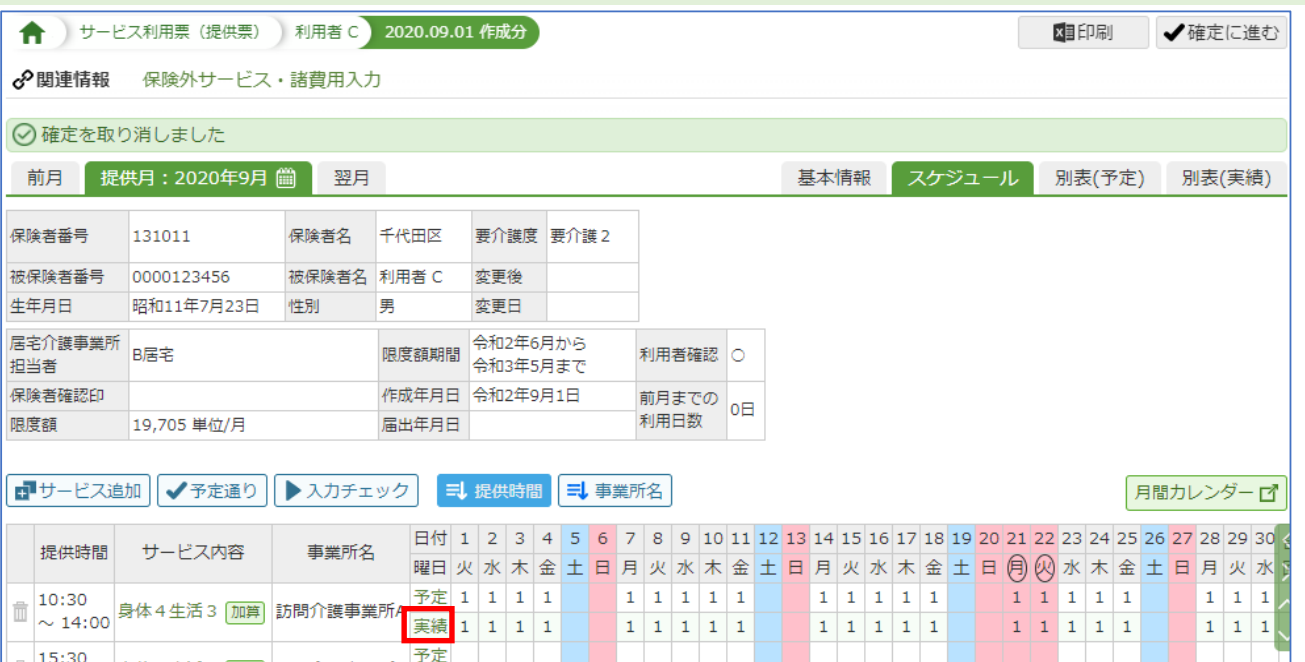

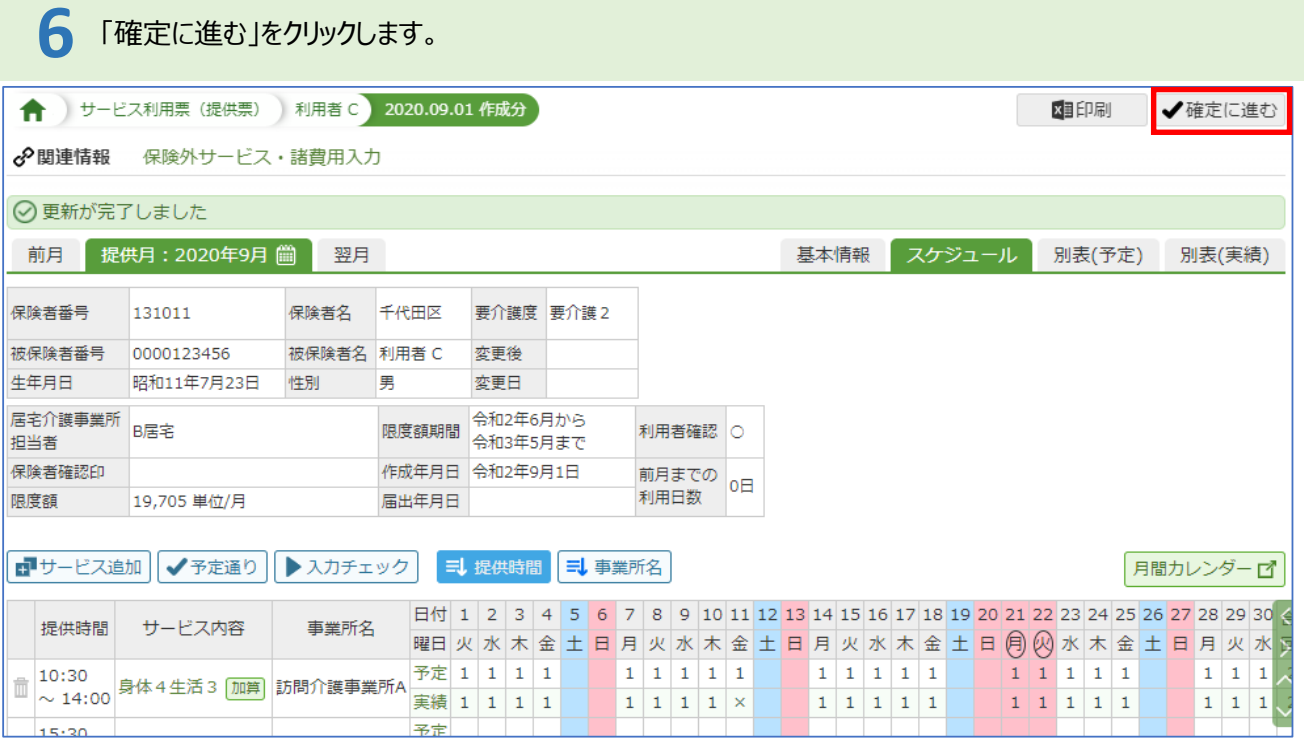

# 「OK」をクリックします。

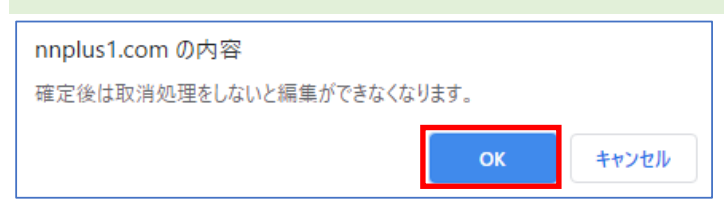

## 介護給付費請求データを作成する

「メインメニュー」→「介護給付費請求」をクリックします。

請求月が表示されます。

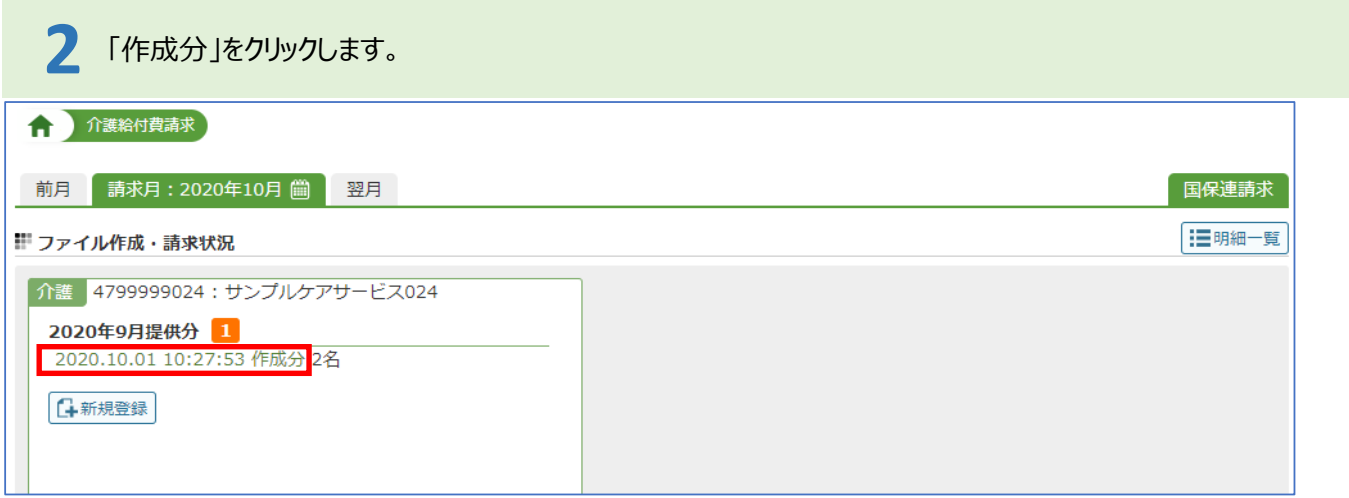

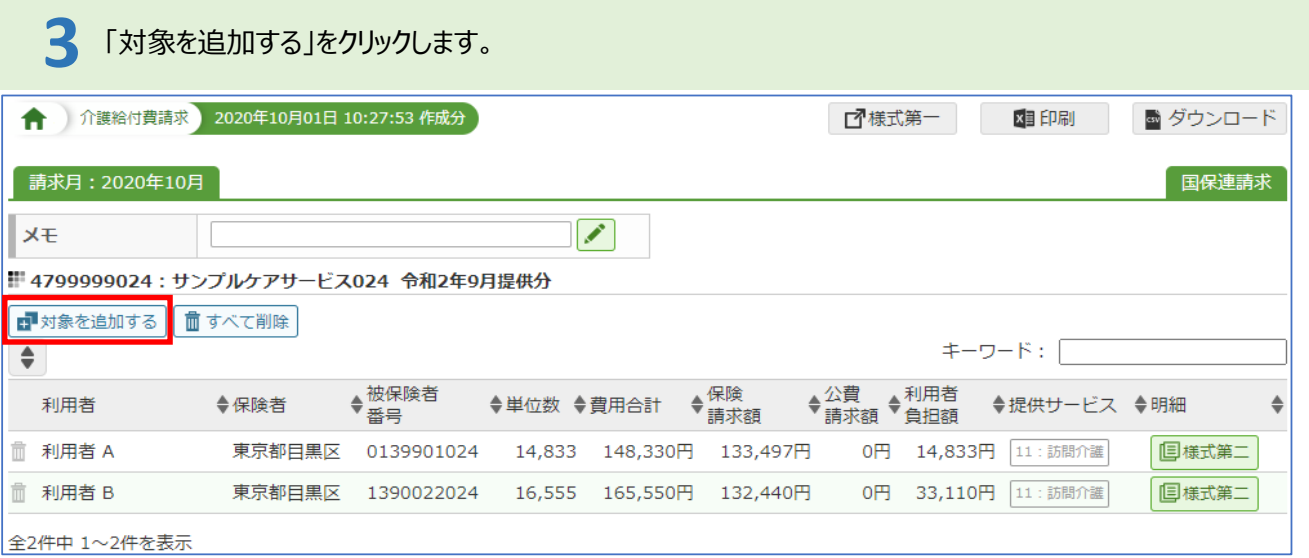

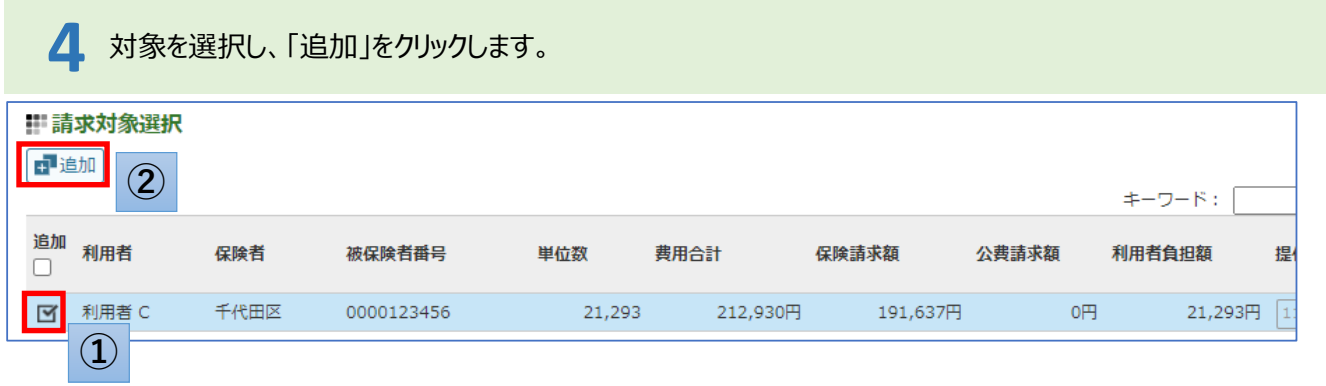

作成したデータを確認し問題なければ再度伝送してください。